# *Document d'accompagnement à l'annexe au rapport et au calcul des taux d'investissement pour les coupes partielles et de l'aide supplémentaire à l'aménagement des forêts feuillues et mixtes 2018-2019*

*Forêt publique*

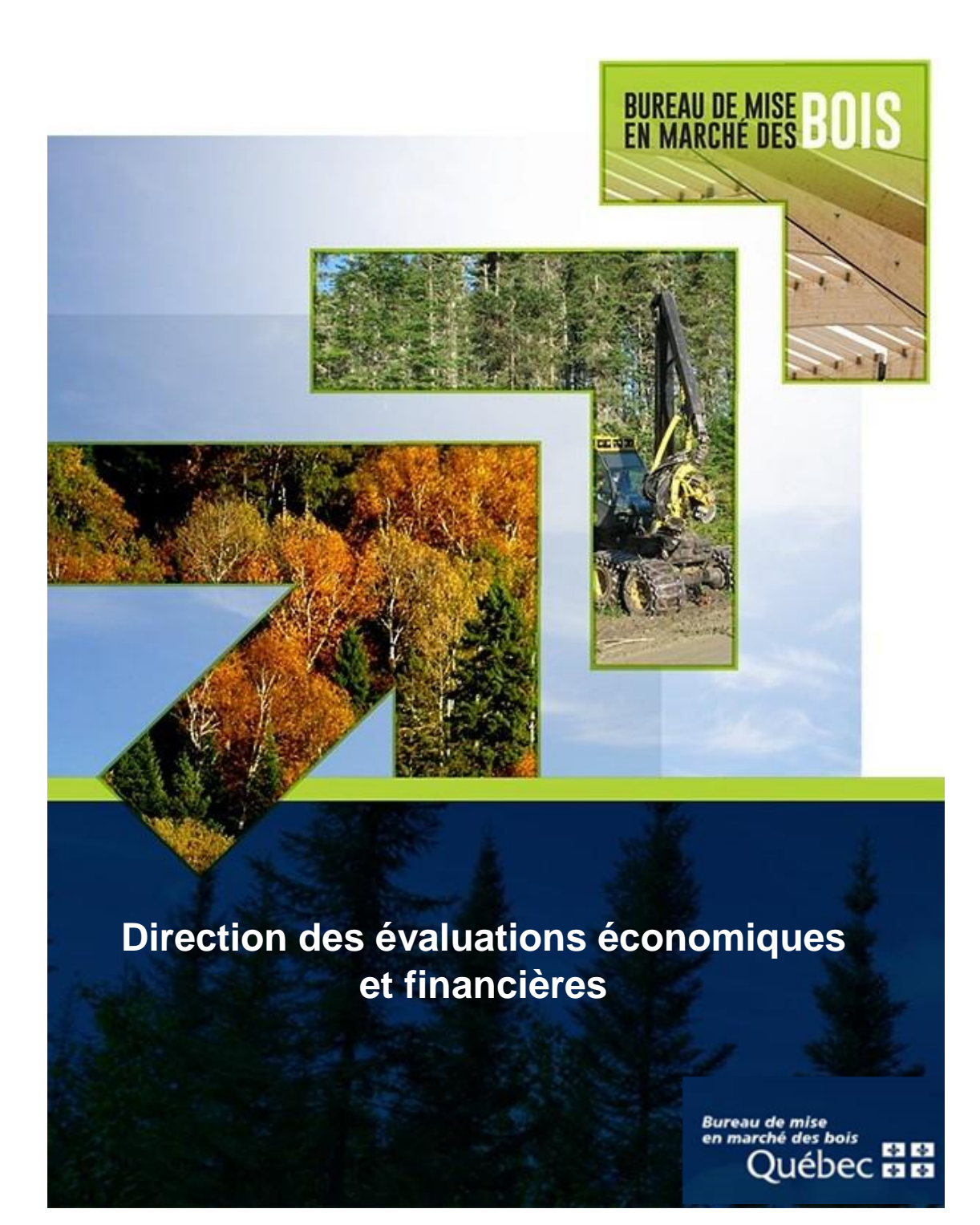

*Informations et mode de fonctionnement de l'annexe au rapport et au calcul des taux d'investissement pour les coupes partielles et de l'aide supplémentaire à l'aménagement des forêts feuillues et mixtes 2018-2019*

## *Forêt publique*

### **Prérequis : application Microsoft Excel**

### **Format de fichier .xlsm**

Il s'agit d'un classeur similaire au format Excel habituel (.xlsx), mais qui supporte les macros. Une macro est une séquence de code VBA (*Visual Basic for Applications*) qui permet de générer certaines actions de façon automatique ou contextuelle. Ce langage de programmation est utilisé pour l'ensemble des applications de la suite *Microsoft Office*.

Le code VBA contenu dans le fichier s'applique uniquement à ce dernier et a essentiellement pour objectif de permettre un affichage approprié pour les différents traitements. L'affichage est dynamique et s'ajuste selon certaines valeurs saisies. **Les macros doivent donc impérativement être autorisées par l'utilisateur pour assurer le bon fonctionnement du fichier.**

Selon le niveau de sécurité du poste et/ou du réseau sur lequel le fichier est ouvert, certains messages d'avertissement peuvent apparaître en raison de la présence de macros.

 $\triangleright$  L'icône représentant le fichier .xlsm aura une apparence différente d'un fichier .xlsx. Un point d'exclamation apparaît près du logo Excel pour signifier la présence de macros.

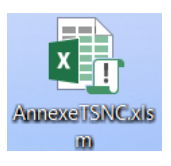

 $\triangleright$  Après l'ouverture du fichier, un avis de sécurité de Microsoft Excel peut apparaître. L'utilisateur doit cliquer sur le bouton «Activer les macros» afin que le classeur puisse réagir de la manière appropriée. Dans le cas contraire, le fonctionnement et l'apparence visuelle du fichier seront impactés de façon importante.

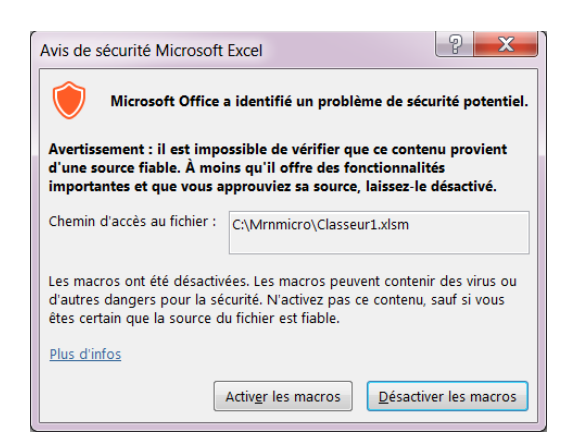

 $\triangleright$  Une fois le fichier ouvert, un avertissement de sécurité dans le bandeau supérieur de l'application peut apparaître. L'utilisateur doit cliquer sur le bouton «Activer le contenu» afin que le classeur puisse réagir de la manière appropriée. Dans le cas contraire, le fonctionnement et l'apparence visuelle du fichier seront impactés de façon importante.

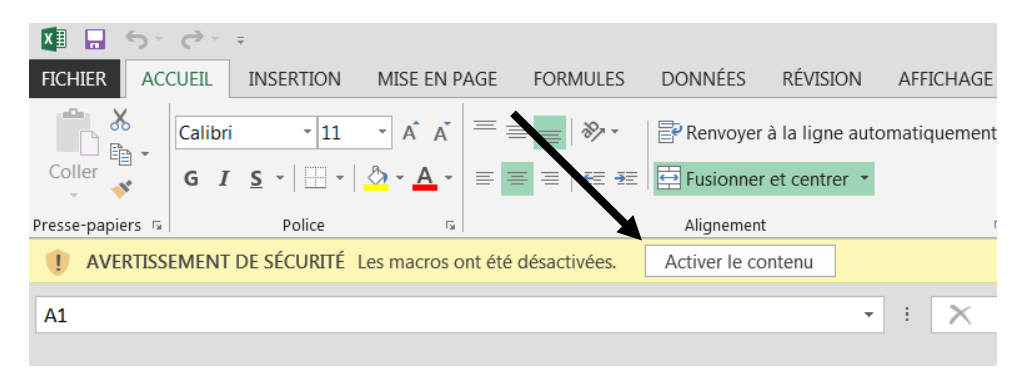

 $\triangleright$  Lorsque l'utilisateur aura activé le contenu, un message de confirmation permet de valider que les macros sont bien autorisées et que le fichier fonctionnera correctement.

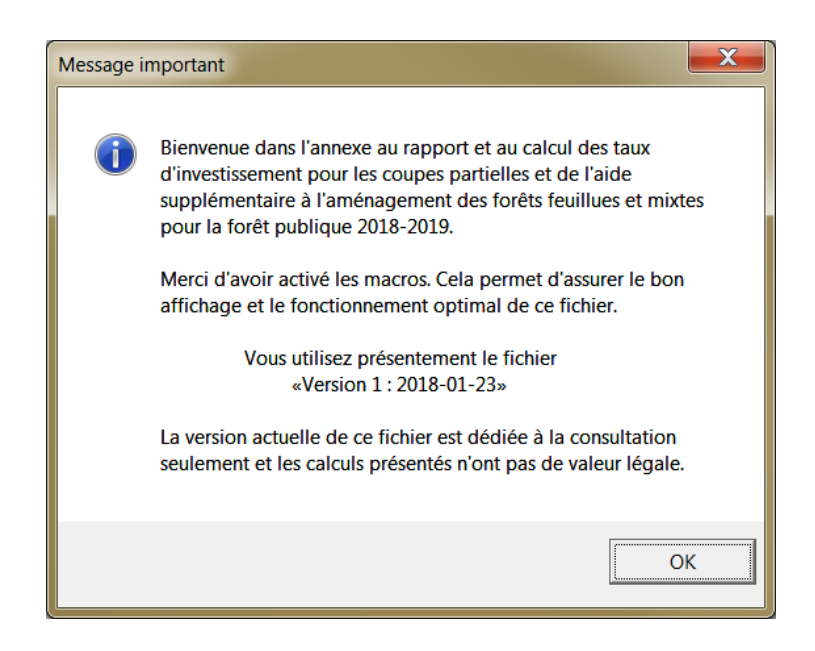

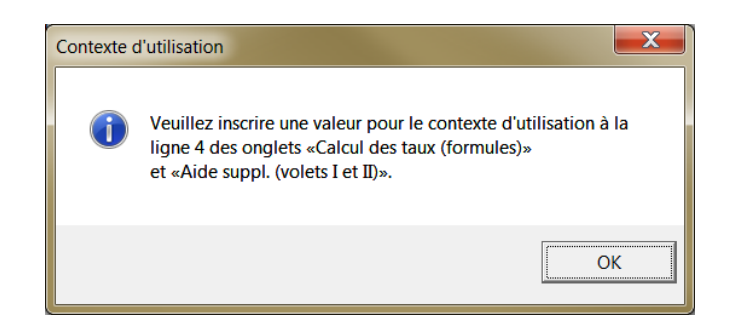

 Lors de l'enregistrement par l'utilisateur, un message peut apparaître au sujet de l'*Inspecteur de document*. L'utilisateur doit cliquer sur «OK». Dans le cas contraire, l'enregistrement sera annulé. Il est suggéré d'enregistrer le fichier original sous un autre nom après avoir saisi des informations d'un traitement afin de préserver une copie originale du fichier.

Il est toujours possible de récupérer le fichier original sur le site internet du Bureau de mise en marché des bois (BMMB) en suivant ce lien :

<https://bmmb.gouv.qc.ca/publications-et-reglements/valeur-des-traitements-sylvicoles/>

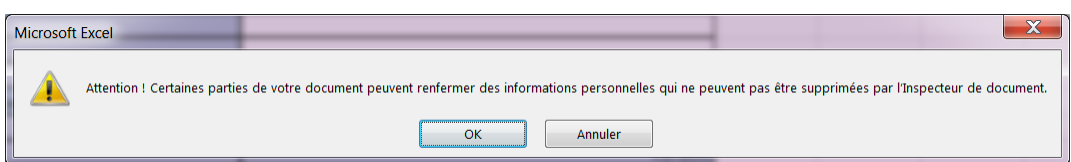

Dans l'éventualité où l'option «Annuler» est choisie, un message apparaîtra pour signifier que l'enregistrement a échoué.

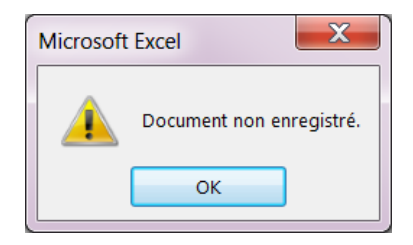

#### **Fonctionnement et affichage dynamique pour les coupes partielles (formules)**

- Afin de déterminer les taux d'investissement pour les coupes partielles, choisir l'onglet «Calcul des taux (formules)».
- Inscrire une valeur pour le «Contexte d'utilisation» à la cellule G4.
- Inscrire le code de traitement DICA dans la cellule G9. À partir de ce moment, les formules proposées à la cellule G12 sont celles qui sont admissibles pour le code DICA retenu. Voir également l'onglet «Traitements admissibles».
- Dans l'éventualité où un code DICA n'est pas disponible dans le menu déroulant, il est tout de même possible de le saisir à la cellule G9. L'utilisateur devra toutefois sélectionner la formule à retenir parmi l'ensemble des formules proposées.
- Une fois que la formule à utiliser sera inscrite, l'affichage du formulaire s'adaptera et seulement les sections appropriées seront alors affichées.
- Les valeurs particulières liées à la formule et à la prescription devront être saisies et l'utilisateur devra déterminer les superficies et les majorations et/ou réductions à appliquer au taux d'exécution pour son contexte d'utilisation.
- Les renseignements inscrits en en-tête correspondent à la version du fichier et à la date de mise à jour. Il est possible d'avoir des renseignements au sujet des changements éventuellement apportés en cours d'année en consultant l'onglet «Versions du fichier».
- Des boutons dans le coin supérieur droit de l'onglet permettent d'effacer les valeurs saisies pour un contexte donné et ainsi de réinitialiser partiellement le formulaire (voir les exceptions apparaissant dans la boîte dialogue).

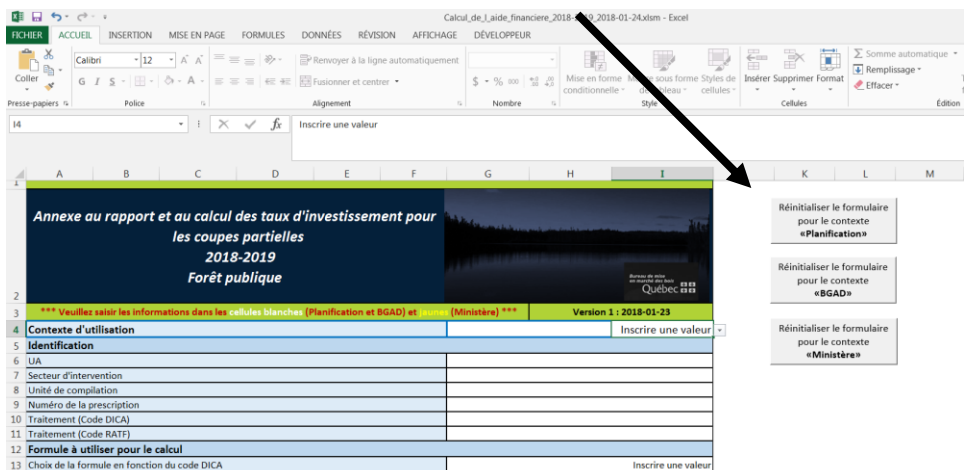

- Lorsque la situation s'y prête, des menus déroulants facilitent le choix des options à retenir.
- Un certain niveau de validation de la cohérence des valeurs saisies est présent tout en maintenant la flexibilité requise.
- La mise en page est ajustée pour le format *Legal US* (8½x14) sur deux (2) pages.
- Afin d'éviter toutes problématiques qui entraineraient des non-conformités d'affichage, les utilisateurs ne doivent pas accéder ou modifier le code VBA (macros).

### **Fonctionnement pour l'aide supplémentaire (Volets I et II)**

- Afin de déterminer l'aide supplémentaire pour l'aménagement des forêts feuillues et mixtes, choisir l'onglet «Aide suppl. (volets I et II)».
- Inscrire une valeur pour le «Contexte d'utilisation» à la cellule G4.
- Le fonctionnement de cet onglet est identique à celui employé l'année dernière et l'affichage du formulaire est statique, sans égard aux valeurs saisies par l'utilisateur.
- Un bouton dans le coin supérieur droit de l'onglet permet d'effacer les valeurs saisies selon le contexte d'utilisation et ainsi de réinitialiser partiellement le formulaire (voir les exceptions apparaissant dans la boîte dialogue).

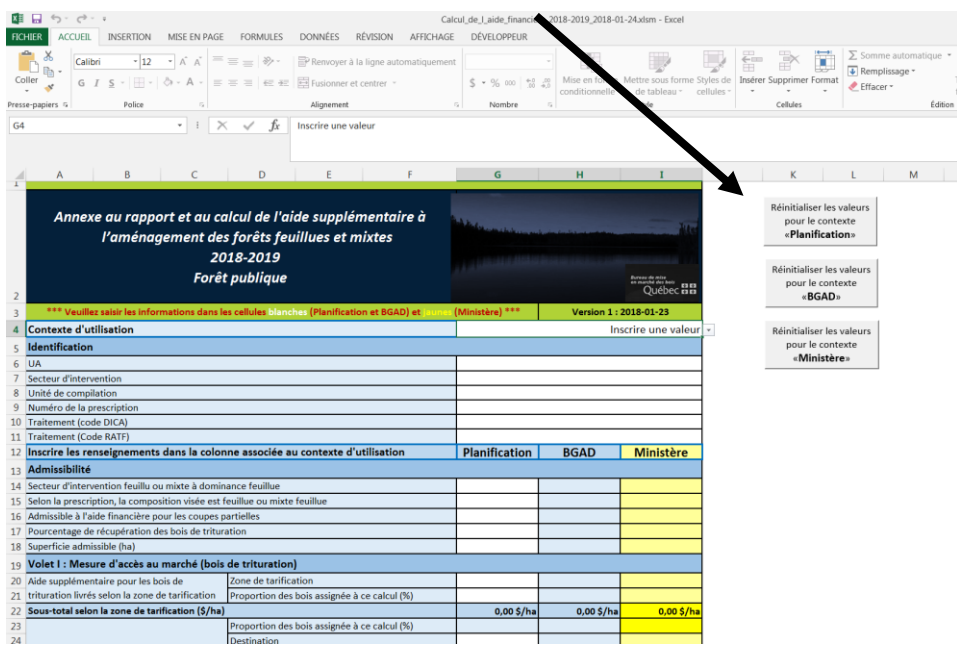

La mise en page est ajustée pour le format *Legal US* (8½x14) sur deux (2) pages.

#### **Nouveau en 2018-2019**

- L'onglet «Martelage» a été ajouté au fichier.
- Cet onglet était auparavant présenté dans le fichier de l'annexe au calcul pour les travaux non commerciaux.
- Pour des renseignements sur le fonctionnement de cet onglet, voir le fichier «*Lisez-moi Annexe TSNC»* disponible sur le site internet du BMMB.